## **NOTIFICATION**

 It is hereby notified that, the High Court of Karnataka intend to roll out V-CONSOL VC Platform on pilot basis for Court Hall Proceedings at High Court of Karnataka, Dharwad Bench from 2<sup>nd</sup> January 2024 onwards. Hence, Advocates, Government Departments and Public Litigants are hereby requested to register in the V-CONSOL Portal https://hckarnataka.vconsol.com/register (User Manual is enclosed for reference).

 **BY ORDER,** 

 **Sd/-**

 **(N.G.DINESH) REGISTRAR (COMPUTERS)** 

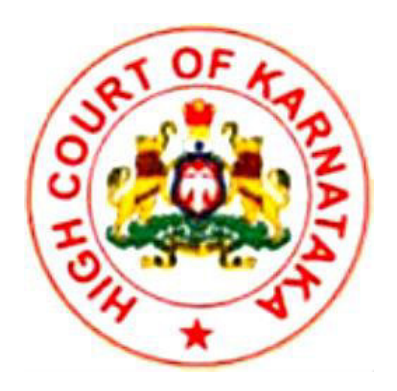

# **User Guide for Vconsol-VC Platform in the High Court of Karnataka**

## **Introduction**

This user guide will be handy to familiarise **Vconsol Court** video conferencing software. It gives a simple look to understand what and how it works.

Install the Vconsol court VC Application in the Desktop / Laptop/ Mobile Devices.

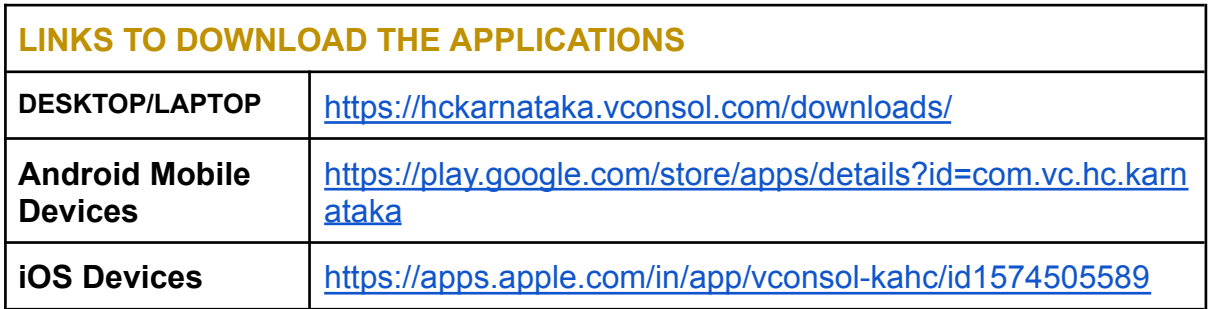

# **1.How to Register as an ADVOCATE/PARTY IN PERSON/PUBLIC**

To register as an advocate/Party in person/public please go to the web url <https://hckarnataka.vconsol.com/register>

- 1. Click on 'select your role' option
- 2. Select the option "**ADVOCATE/PARTY IN PERSON/PUBLIC"** from the list and click next button
- 3. Fill all the required fields in the registration form and accept terms and conditions and click on the **NEXT** button
- 4. An OTP will be sent to your given phone number.Enter the OTP,type the password for the account and click on **SUBMIT** button.The registration process is completed and you can login with your given **Phone Number** as user ID and password which is set in registration.

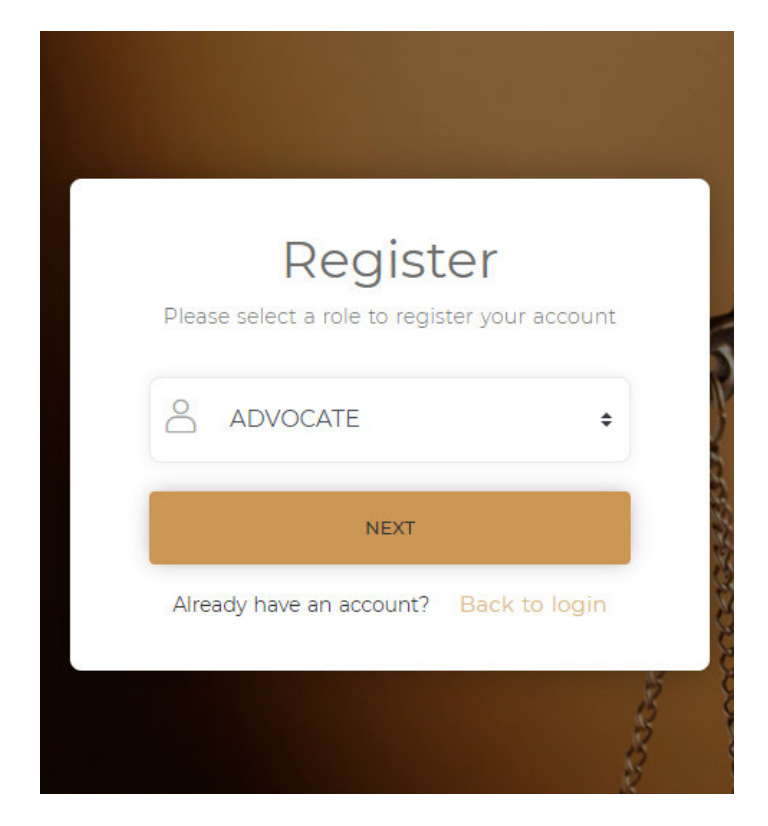

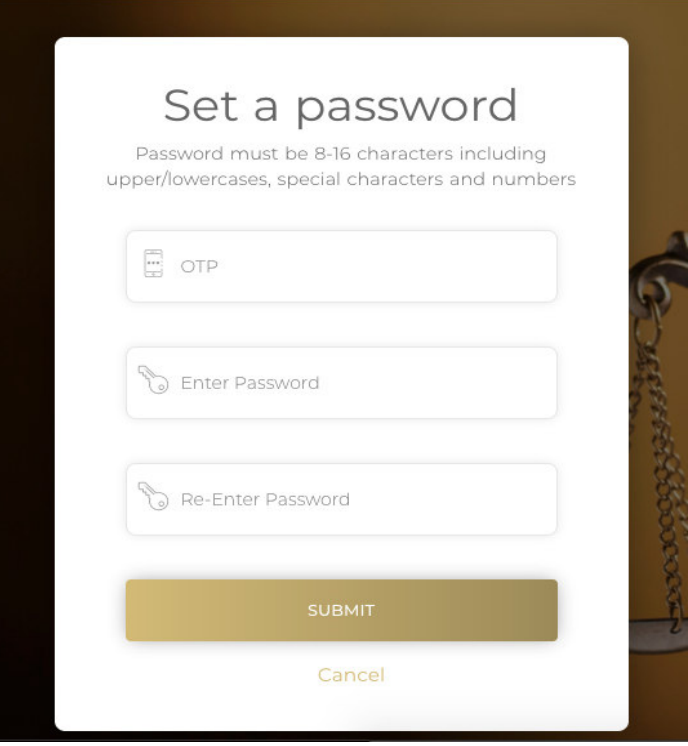

# **2. How to Login as an Advocate/Party in person/public and View/Appear in Court Proceedings**

1.To login as an Advocate/Party in person/public in web please go to the url

<https://hckarnataka.vconsol.com/login>

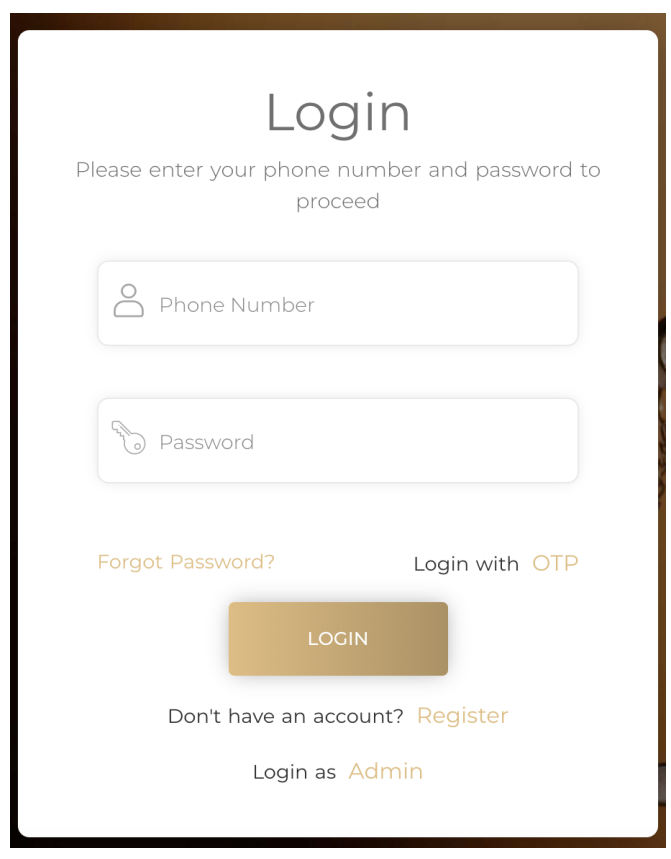

2. After typing the **phone number** (user id) and **password** click on the login button.After successful login an advocate/party in person/public will be redirected to the **Court Listing page**.

# **3.Login with OTP**

For Login with OTP click on the Login with OTP link Enter the registered phone number to get the OTP Type the correct OTP and click on the login button.You will be redirected to the court list page.

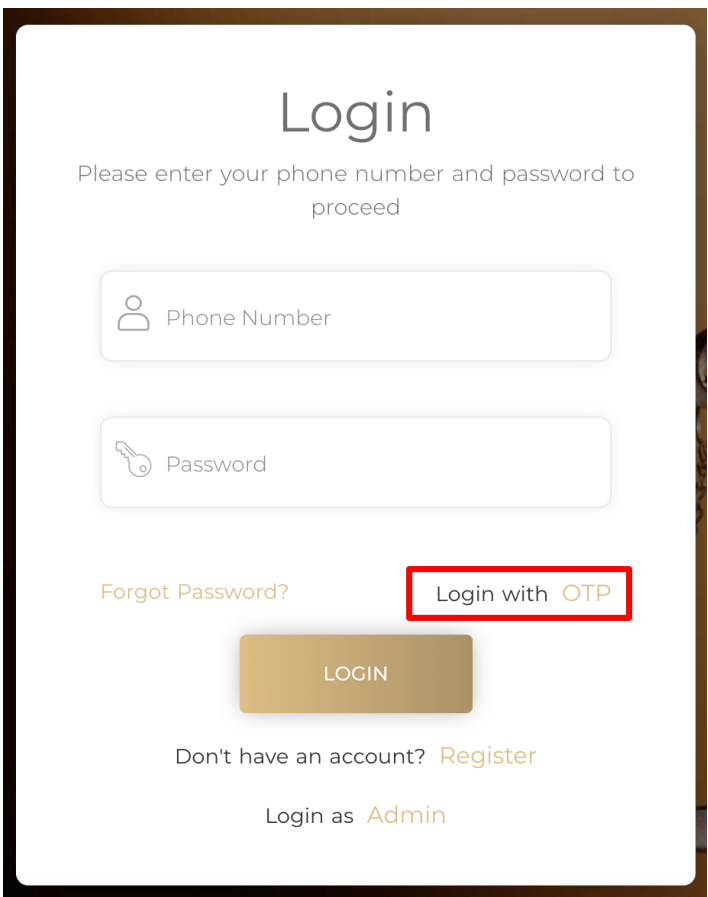

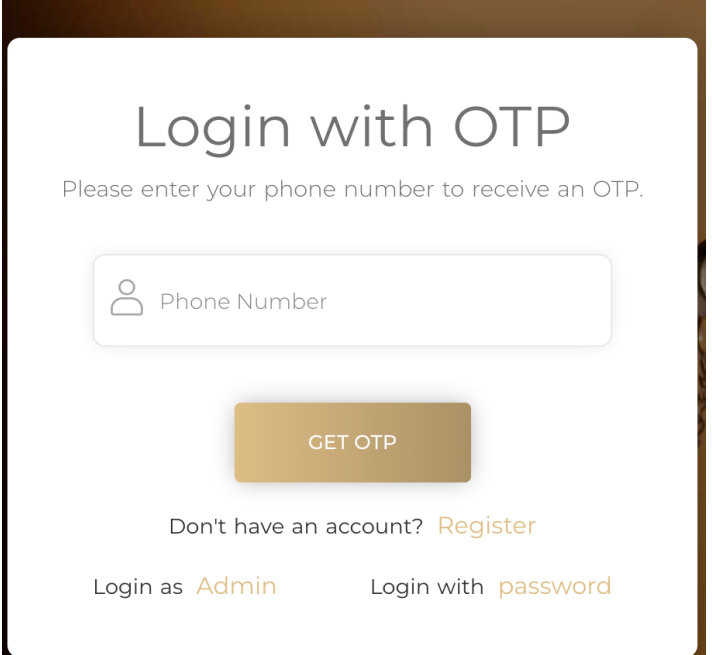

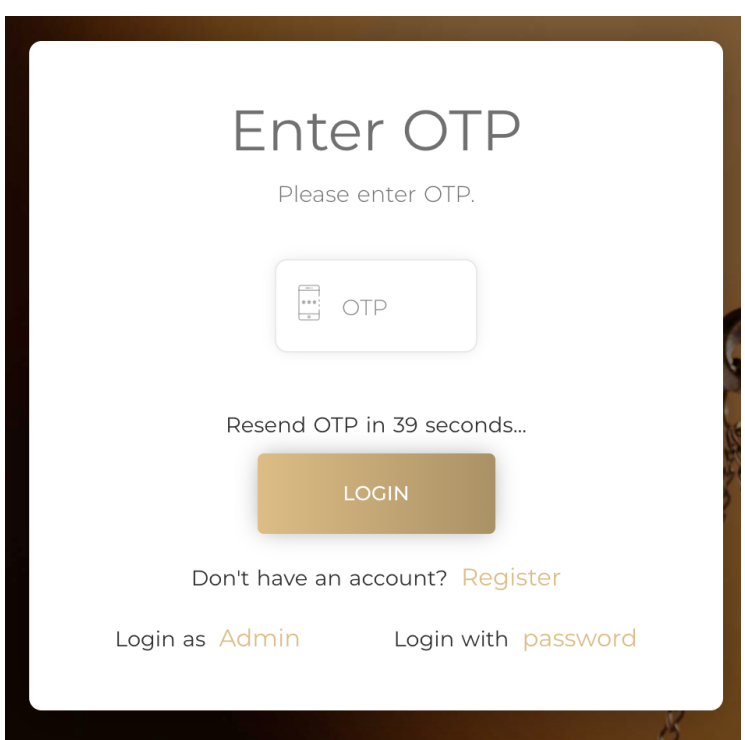

## **4.How to appear for an Item in the court by an Advocate**

After login, the user will be redirected to the court list page,where available courts will be listed.

An advocate/party in person/public has an option to choose the active courts where he can appear for a case.The number right to the Court name denotes the item no which is calling in that court.

**Eg**: An Advocate wish to enter Court **7ED**

First select the court and confirm that the selected court is correct by clicking the checkbox**.**

After clicking the checkbox,the "**NEXT"** button gets active and clicks on it and will redirect to the audio/video selection page.

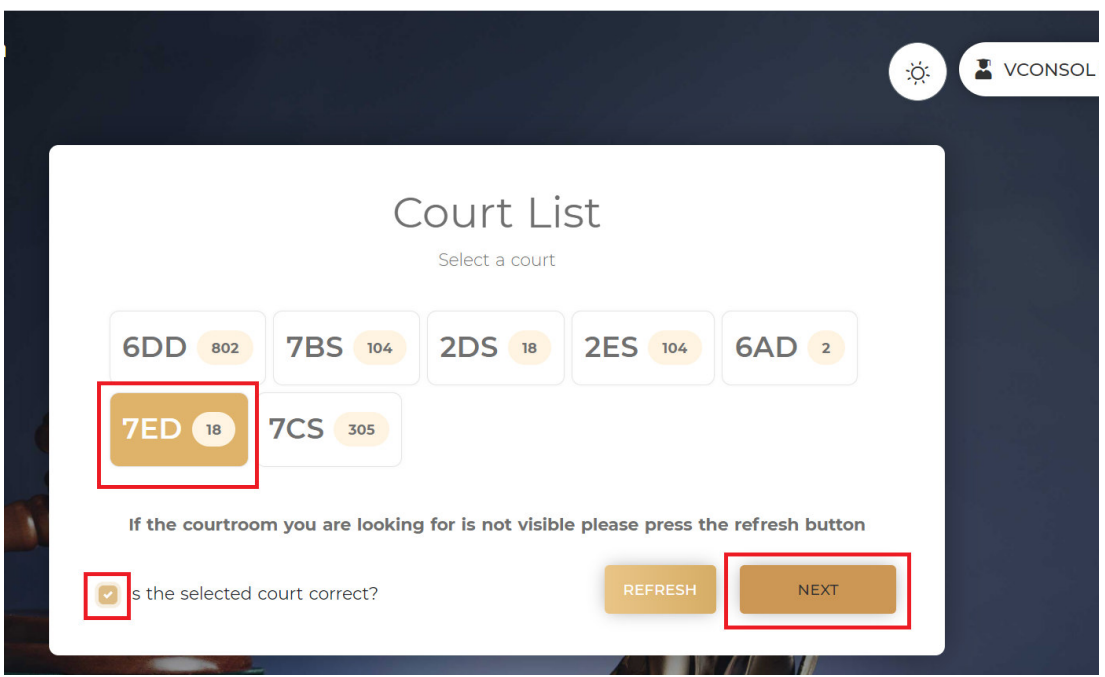

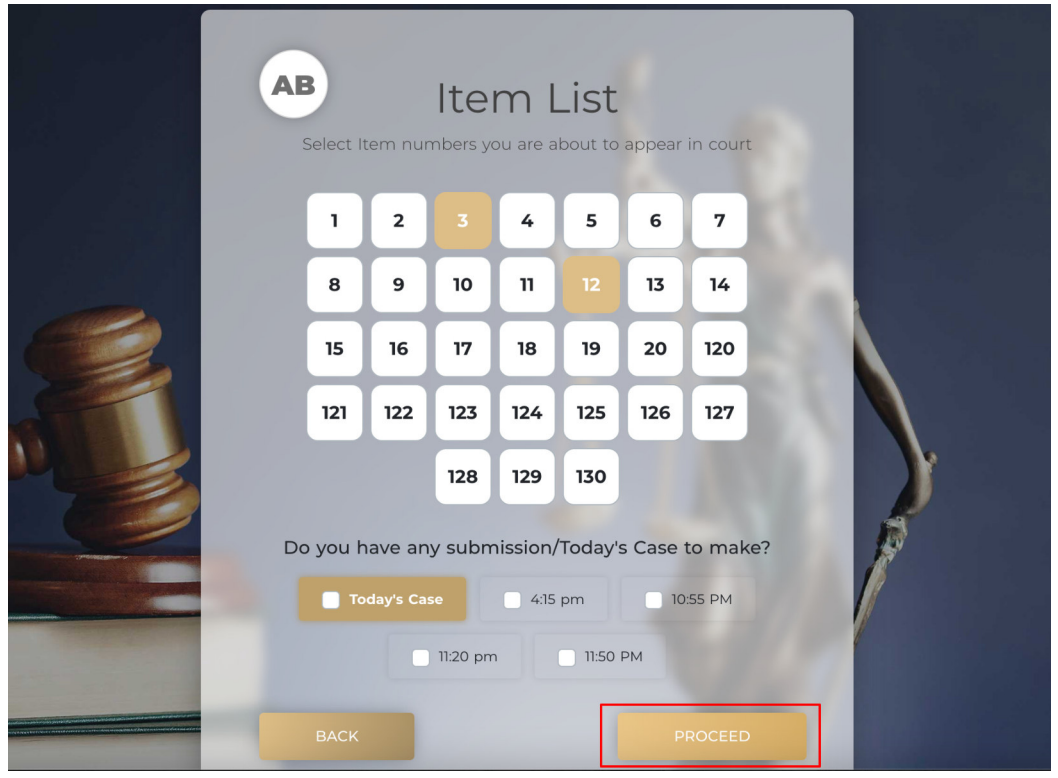

In this page an Advocate has an option to select the **Item Numbers** which he/she wishes to appear.

On clicking the **PROCEED** button you redirect to the Audio/Video input Settings Page. where you can select your audio/video devices connected to the Computer/Laptop.

#### **Audio/Video input Settings selection page**

This page provides an option to select the proper audio input devices like Microphones,audio output devices such as Headphones and video input such as Cameras.

**A user is able to enter the meeting page only after selecting the input/output devices properly.**

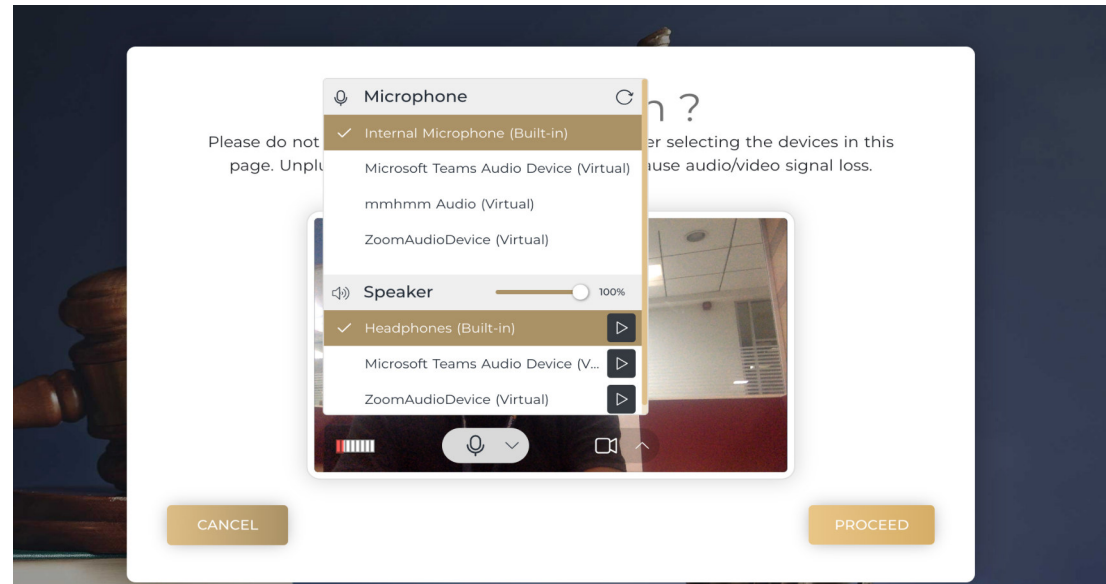

### **Court View for an Advocate**

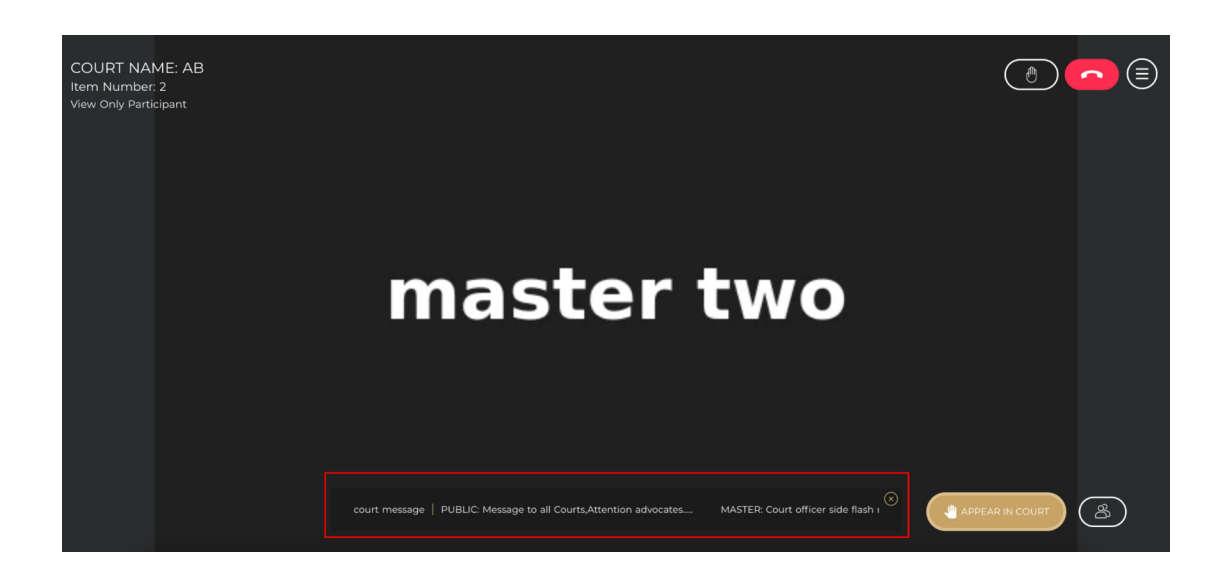

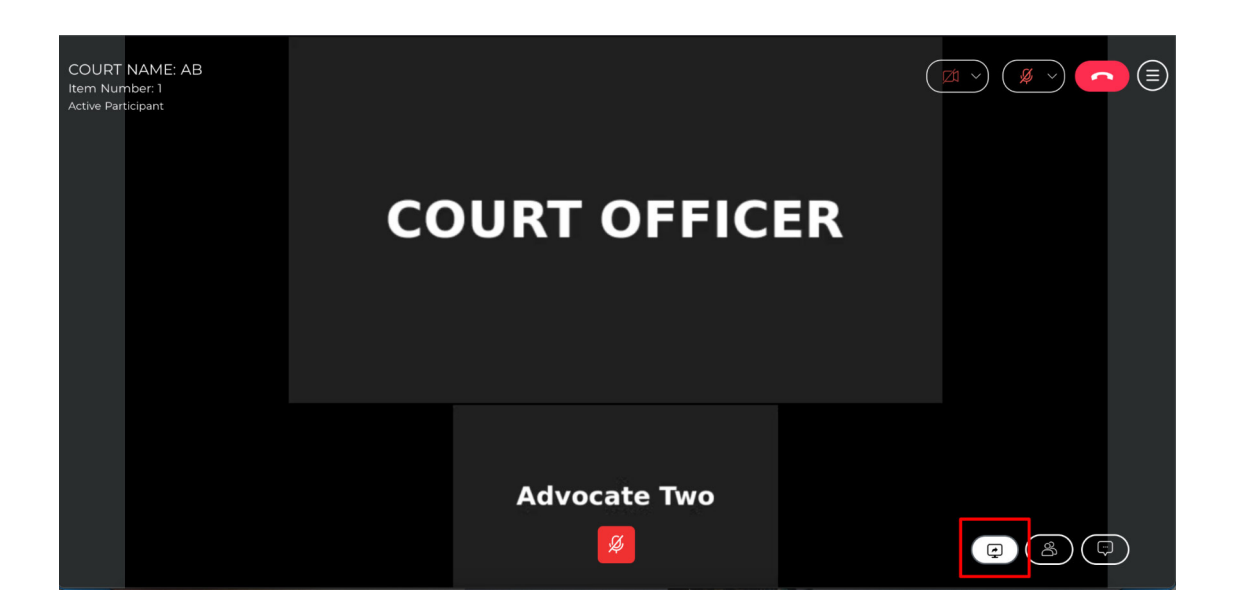

This is the view for an advocate who wishes to see the court proceedings as a viewer (Passive user).

In this meeting room three options are available

#### **1. Raise hand button**

It helps to notify the courtmaster to make the advocate/Party in Person/Public as an Active participant.Once the Court master accepts the request the advocate will get an option to say something in that cout.

#### **2. Exit Court button** It will help to exit from all the courts.

#### **3. Menu button**

It helps the advocate to see all the courts active at present.An advocate can switch to other courts easily and view the proceedings happening in each court.

#### **4. APPEAR IN COURT Button**

By using this button,the advocates can enter the court in a single click up to a participant limit of 25 people.After reaching this limit the advocate can only enter through item no. or by raising hand.

#### **5.Screen share option**

By clicking this button a request is sent to the court officer side.After approving the request the user can share their screen.

#### **\*\*\*\* Note: for starting screen share from the desktop app from mac requires additional permission which is to be enabled from the Security and Privacy section**

#### **Steps to enable the screen share permission in mac :**

- **1.go to the system preference in mac**
- **2.click on Security and privacy**
- **3.select vconsol court app from the list**

#### **6.Participant List**

This button provides an option to see the active and passive participants.

#### **7. Flash messages**

By clicking this button we can see the Flash messages from the Court officer and admin.

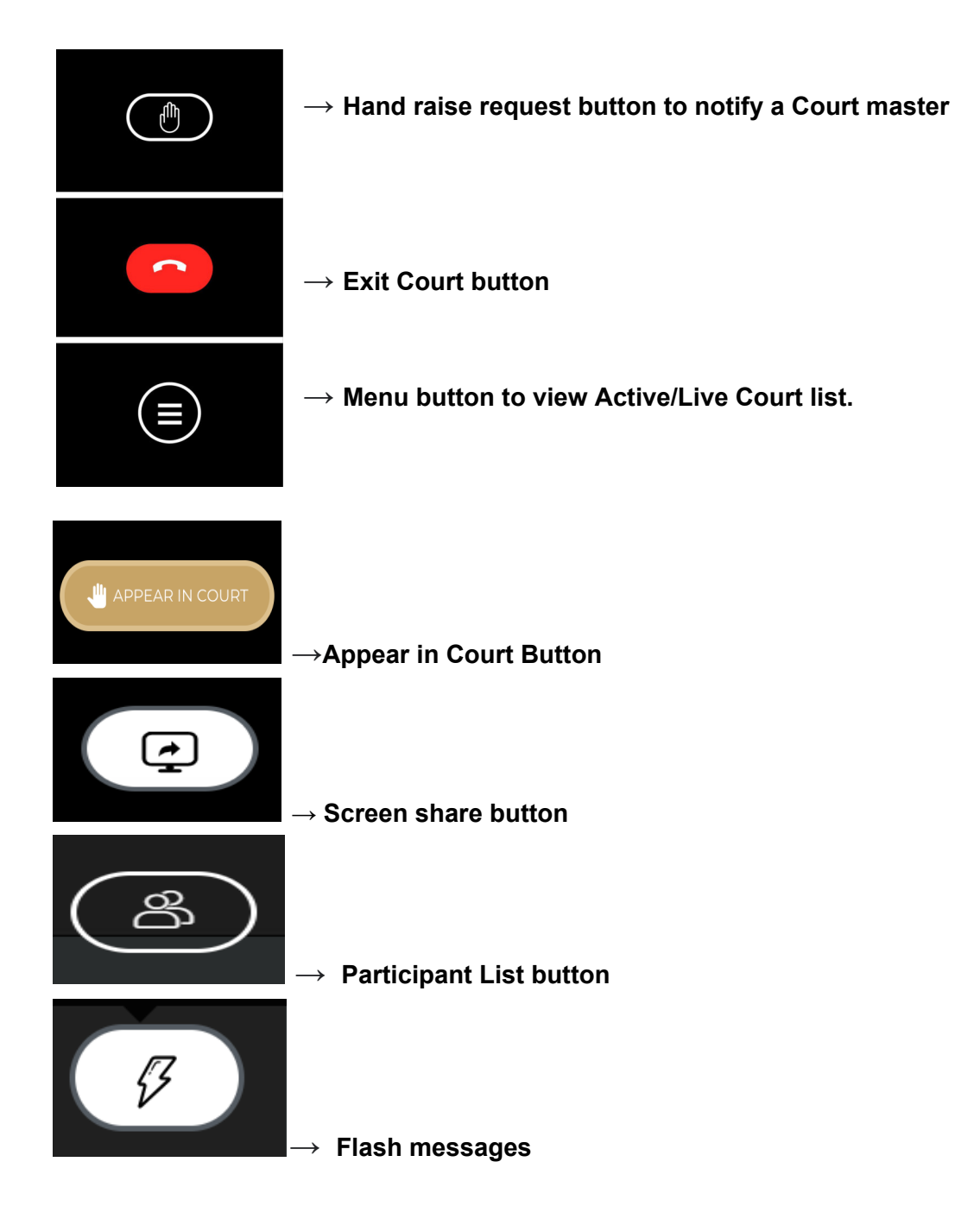

#### **Meeting Page menu**

It helps the advocate to see all the courts active at present.An advocate can switch to other courts easily and view the proceedings happening in each court.

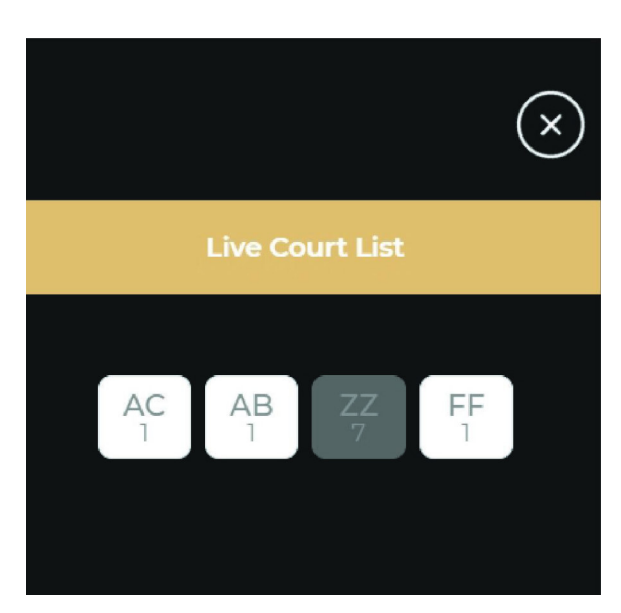

**→ An Advocate will easily switch to another courts by clicking Active courts listed here.**

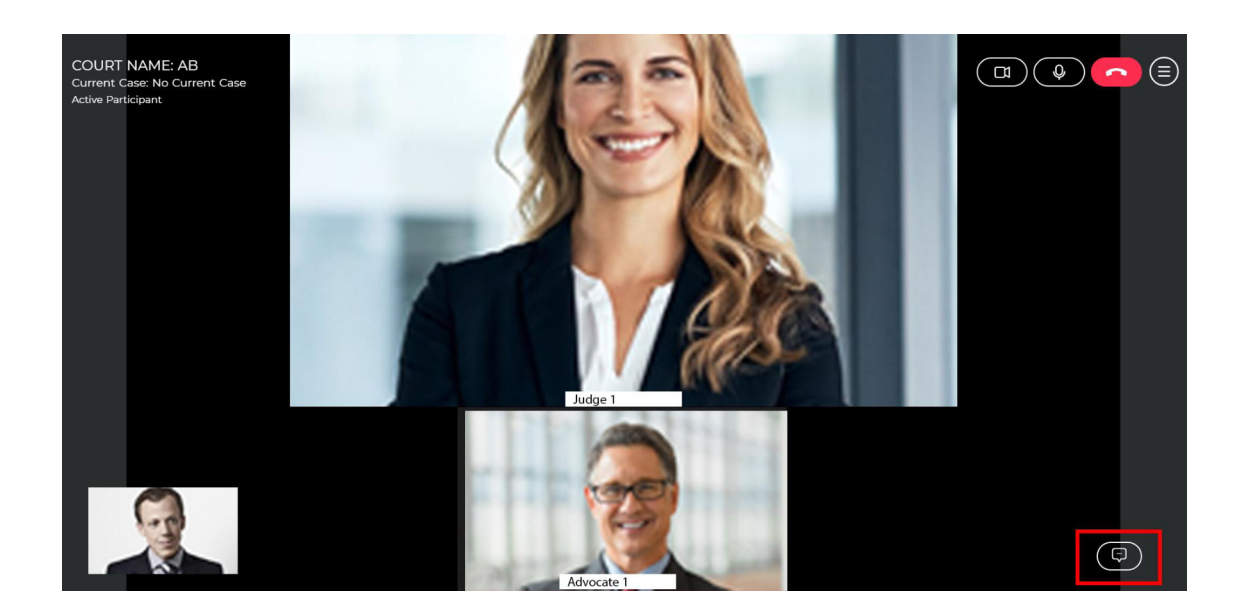

**>**

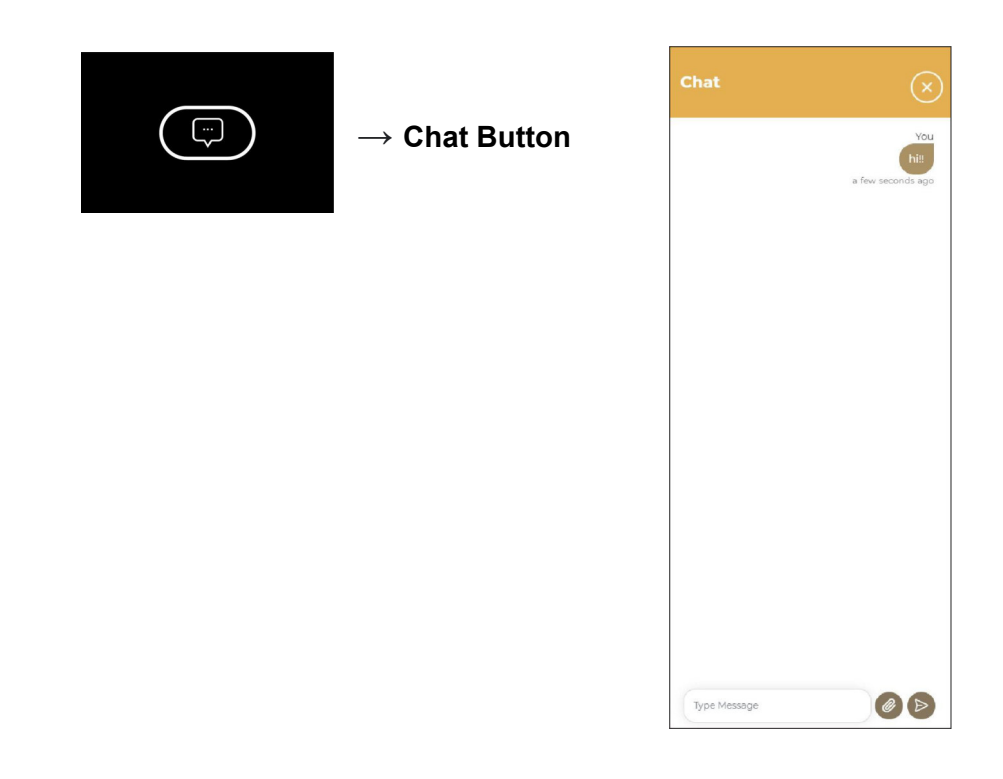

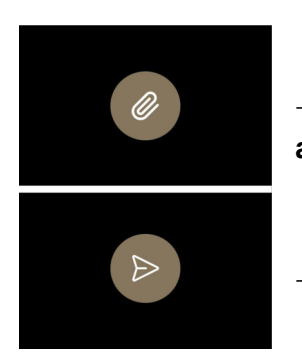

**→ Attach file button helps to upload images,pdf files etc. up to a file size of 10 Mb.**

**→ Chat Send Button**

#### **6.How to change/reset the password of an Advocate/Party In Person/Public**

1.Clickon the forgot password link ([https://hckarnataka.vconsol.com/forgot-password\)](https://hckarnataka.vconsol.com/forgot-password) in login page

- 2.Enter your registered phone number
- 3.Enter the OTP, new password and click on the submit button.

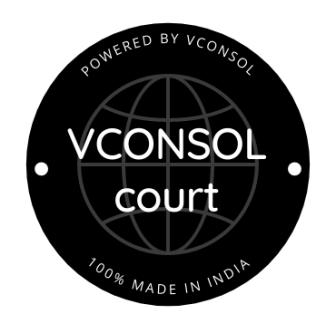

# **CONCEPTUALISED & DEVELOPED BY TECHGENTSIA SOFTWARE TECHNOLOGIES P LTD**

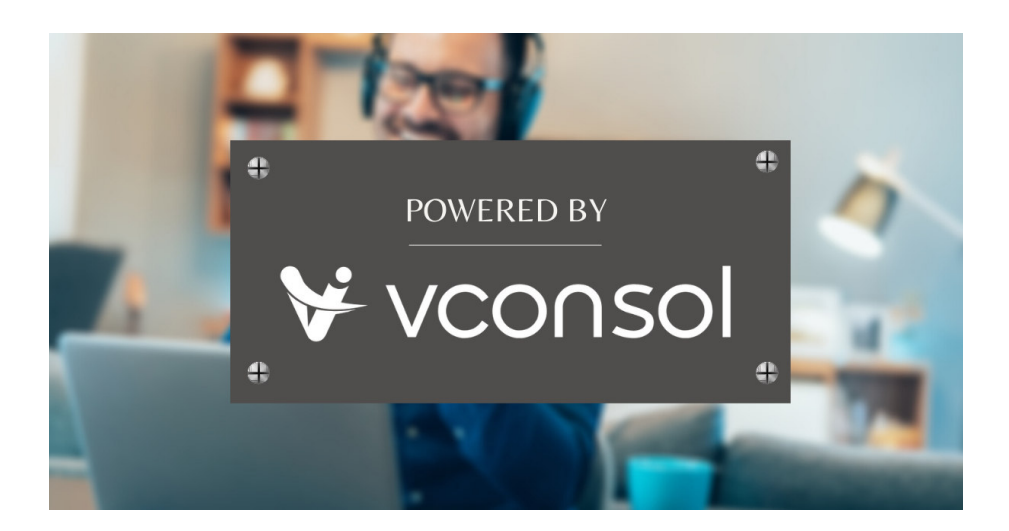

Write to [sales@techgentsia.com](mailto:sales@techgentsia.com) Call +91 8129702252 | +91 9400659329 [www.techgentsia.com](http://www.techgentsia.com) [www.vconsol.com](http://www.vconsol.com)